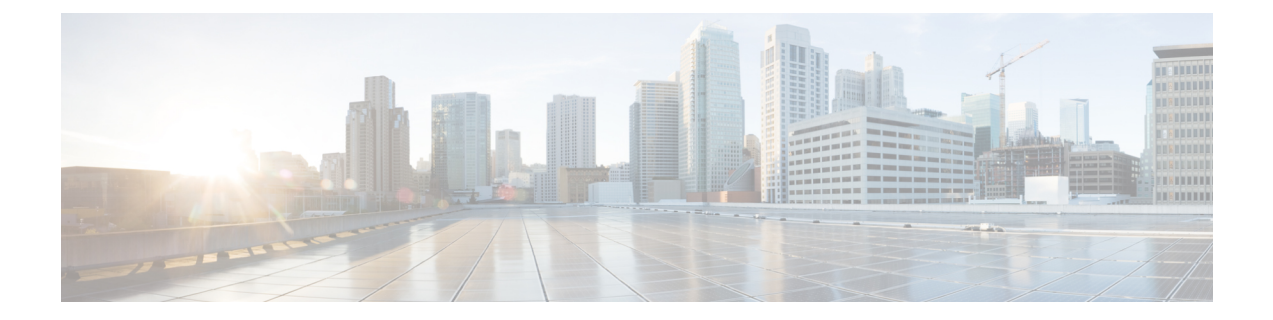

# **Cisco HyperFlex Systems** サーバのインストー ル

この章では、Cisco HyperFlex Systems の物理コンポーネントをインストールする方法について説 明します。

- Cisco HX シリーズ [サーバのラックへの設置とスタッキング](#page-0-0), 1 ページ
- ファブリック [インターコネクトの設定](#page-1-0), 2 ページ
- ファブリック [インターコネクトへの](#page-7-0) HX シリーズ サーバの接続の概要, 8 ページ

# <span id="page-0-0"></span>**Cisco HX** シリーズ サーバのラックへの設置とスタッキン グ

図に示されたタスクを完了します。スタートアップ ガイドの関連する章を参照してください。

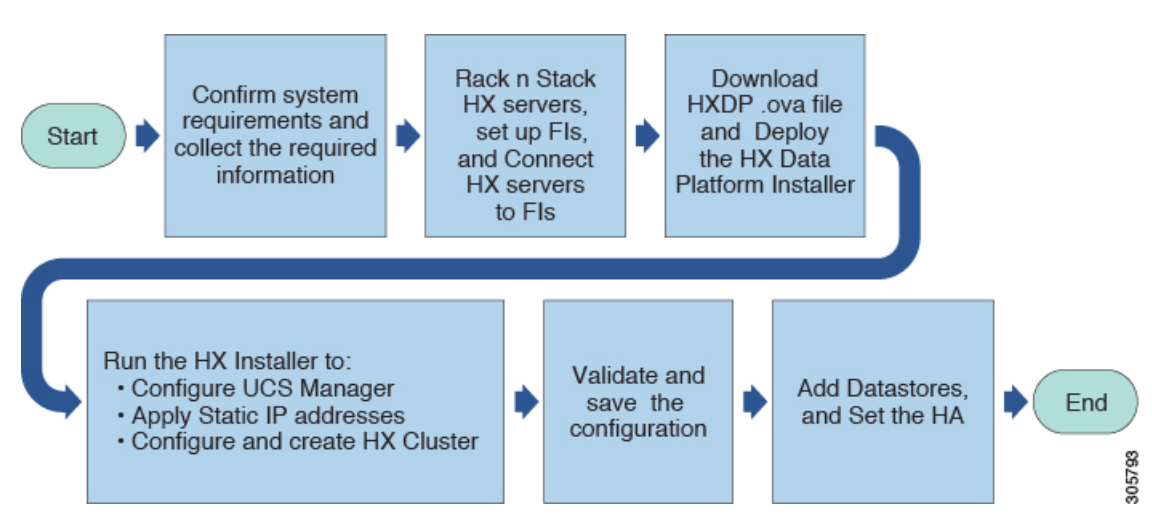

図 **1**:**Cisco HX** シリーズ サーバの設置および事前設定されたシステムの設定ワークフロー

#### ラックへの Cisco HyperFlex Systems のハードウェアの設置

Cisco HX シリーズ サーバ には、クラスタ内に 3 ~ 8 台の HX220c サーバ、または 3 ~ 8 台の HX240c サーバ、あるいは最大 4 台の Cisco UCS B200/C240/C220 サーバと 3 ~ 8 台の HX240c サー バのハイブリッドが含まれています。

HX220c および HX240c サーバの設置手順については、『HX シリーズ サーバ [設置ガイド』](http://www.cisco.com/c/en/us/support/hyperconverged-systems/hyperflex-hx-series/tsd-products-support-install-and-upgrade.html)を参 照してください

Cisco UCS B200 サーバの設置手順については、『ブレード [サーバ設置ガイド』](http://www.cisco.com/c/en/us/td/docs/unified_computing/ucs/hw/blade-servers/B200M4/B200M4_chapter_01.html)を参照してくださ い。

Cisco UCSC240サーバの設置手順については、[http://www.cisco.com/c/en/us/td/docs/unified\\_computing/](http://www.cisco.com/c/en/us/td/docs/unified_computing/ucs/c/hw/C240M4/install/C240M4.html) [ucs/c/hw/C240M4/install/C240M4.html](http://www.cisco.com/c/en/us/td/docs/unified_computing/ucs/c/hw/C240M4/install/C240M4.html) を参照してください。

Cisco UCSC220サーバの設置手順については、[http://www.cisco.com/c/en/us/td/docs/unified\\_computing/](http://www.cisco.com/c/en/us/td/docs/unified_computing/ucs/c/hw/C220/install/C220/install.html) [ucs/c/hw/C220/install/C220/install.html](http://www.cisco.com/c/en/us/td/docs/unified_computing/ucs/c/hw/C220/install/C220/install.html) を参照してください。

ラックにハードウェアを設置した後、このガイドに戻り、後続のインストールおよび設定手順へ 進みます。

## <span id="page-1-0"></span>ファブリック インターコネクトの設定

高い可用性のためにFIクラスタを作成するには、ファブリックインターコネクト(FI)の冗長ペ アを構成します。イーサネット ケーブルを使用して、2 つの FI を L1 と L2 のハイ アベイラビリ ティ ポート間で直接接続する必要があります。ファブリック インターコネクト A のポート L1 は ファブリック インターコネクト B の L1 に接続し、ファブリック インターコネクト A のポート L2 はファブリック インターコネクト B の L2 に接続します。これにより、両方の FI がお互いの ステータスを継続的にモニタできます。

項目 説明

FI を接続するときは、次の情報を入手し、確認する必要があります。

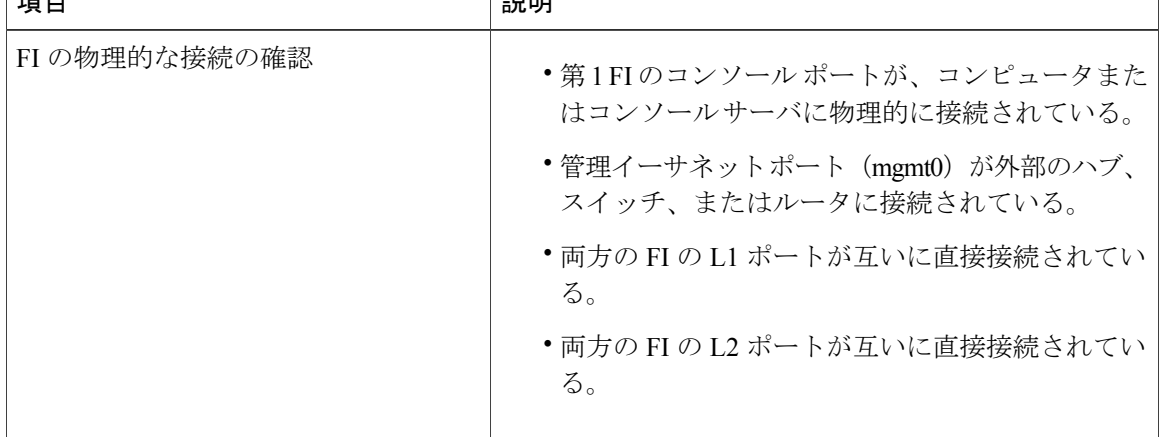

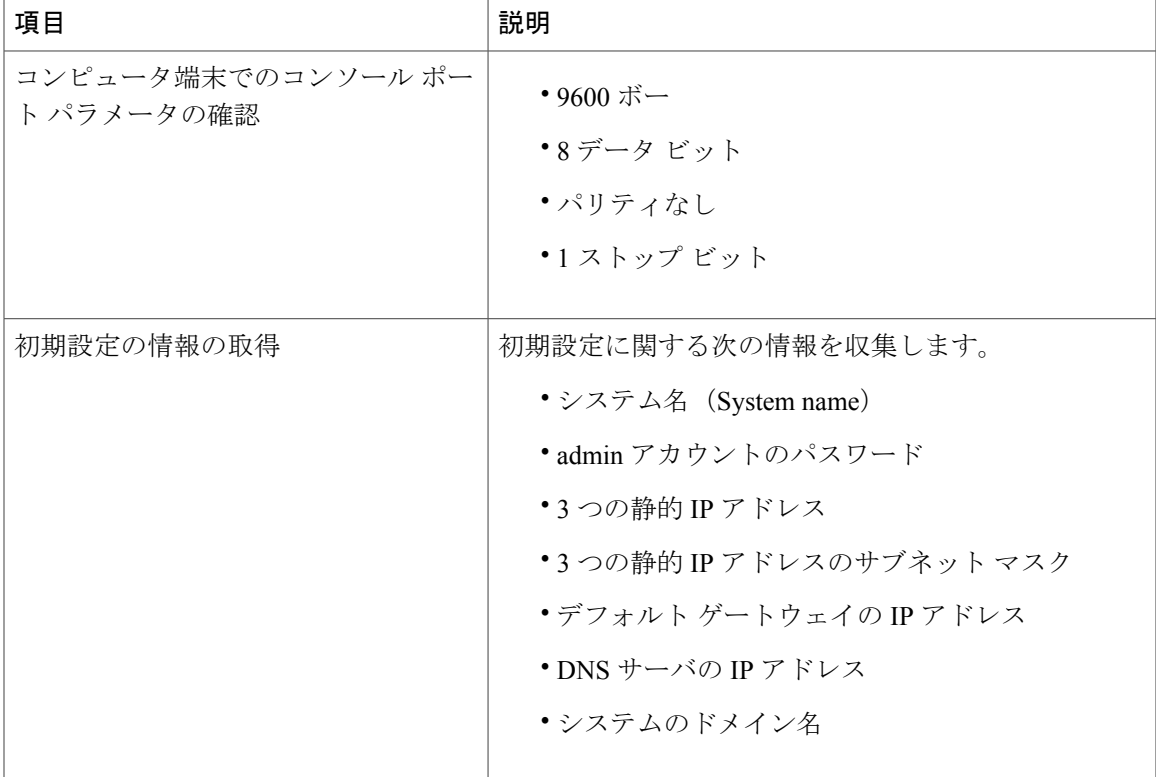

両方のファブリック インターコネクトで、同じセットアップ プロセスを実施する必要がありま す。プライマリFIを設定し、クラスタ構成に対して有効にする必要があります。次に、同じプロ セスを使用してセカンダリFIを設定すると、最初のファブリックインターコネクトがピアとして 検出されます。

## プライマリ ファブリック インターコネクトの設定

設定を始める前に、同じサブネットで次の 3 つの IP アドレスを指定する必要があります。

- FI A の管理ポート IP アドレス
- FI B の管理ポート IP アドレス
- クラスタの IP アドレス

П

次のように **GUI** を使用してプライマリ ファブリック インターコネクトを設定します。

- ステップ **1** コンソールポートに接続します。詳細については、『Cisco 6200SeriesFabric Interconnect Hardware Installation guide』を参照してください。『Cisco 6200 Series Fabric [Interconnect](http://www.cisco.com/c/en/us/td/docs/unified_computing/ucs/hw/6200-install-guide/6200_HIG/6200_HIG_chapter_011.html#task_DC0605594CF6472497ADA527DC33B2BB) Hardware Installation guide』
- ステップ **2** FI の電源を入れます。FI が起動すると、電源投入時セルフテストのメッセージが表示されます。
- ステップ **3** インストール方式プロンプトに「gui」と入力します。
- ステップ **4** システムが DHCP サーバにアクセスできない場合は、次の情報を入力するよう求められます。
	- ファブリック インターコネクトの管理ポートの IPv4 アドレスまたは IPv6 アドレス。
	- ファブリックインターコネクトの管理ポートのIPv4サブネットマスクまたはIPv6プレフィックス。
	- ファブリック インターコネクトに割り当てられたデフォルト ゲートウェイの IPv4 または IPv6 アド レス。
- ステップ **5** プロンプトから、Web ブラウザに Web リンクをコピーし、Cisco UCS Manager GUI 起動ページに移動しま す。
- ステップ **6** Cisco UCS Manager GUI 起動ページで [Express 設定(Express Setup)] を選択します。
- ステップ7 [Express 設定 (Express Setup) ] ページで [初期セットアップ (Initial Setup) ] を選択し、[実行 (Submit) ] をクリックします。
- ステップ **8** [クラスタとファブリックの設定(Cluster and Fabric Setup)] 領域で、以下の操作を行います。
	- **1** [クラスタリングの有効化(Enable Clustering)] オプションをクリックします。
	- 2 [ファブリックのセットアップ (Fabric Setup)] オプションに対して [ファブリック A (Fabric A)] を選 択します。
	- **3** [クラスタ IP アドレス(Cluster IP Address)] フィールドに、Cisco UCS Manager で使用する IPv4 アドレ スまたは IPv6 アドレスを入力します。
- ステップ **9** [システムのセットアップ(System Setup)] 領域で、次のフィールドに値を入力します。

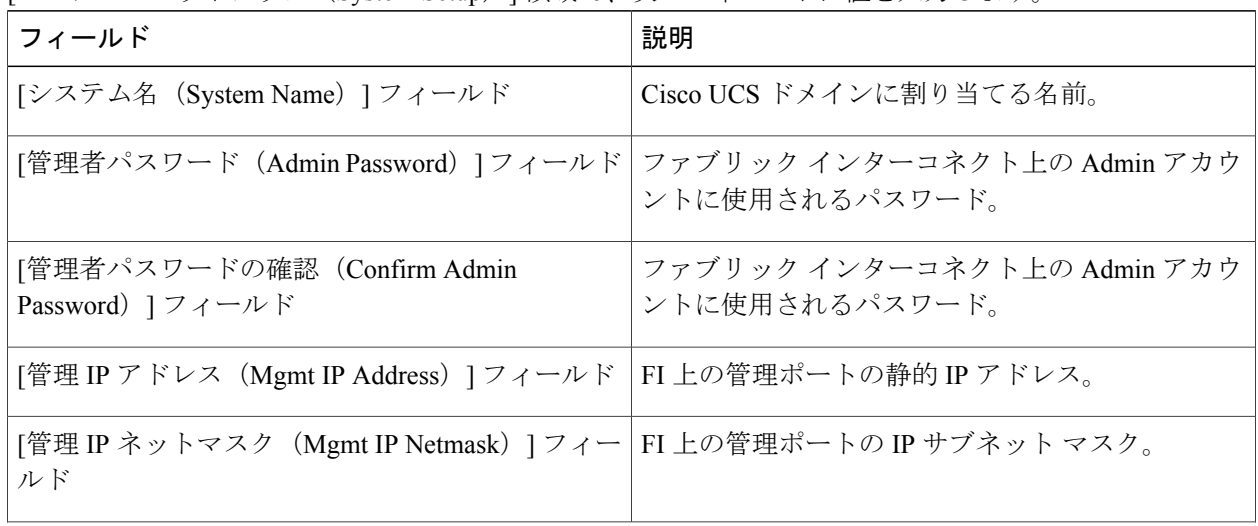

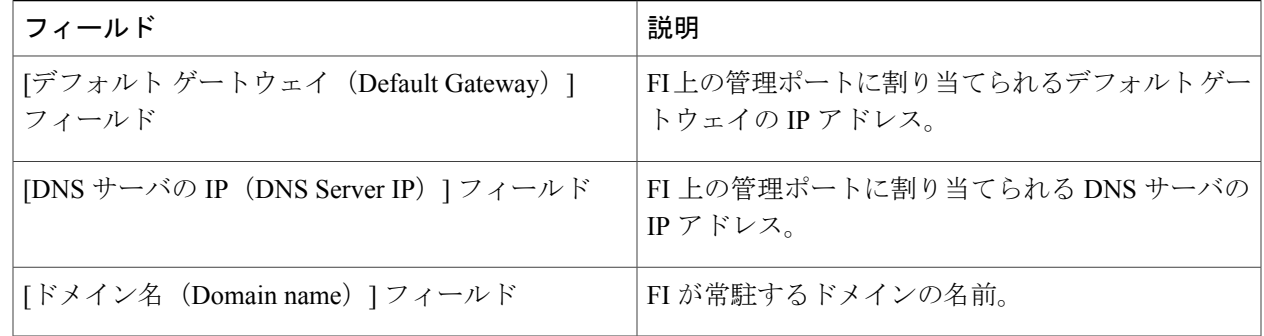

ステップ10 [送信 (Submit) ] をクリックします。 セットアップ操作の結果がページに表示されます。

### セカンダリ ファブリック インターコネクトの設定

第2FIのコンソールポートが、コンピュータまたはコンソールサーバに物理的に接続されている ことを確認します。また、前に設定した第 1 FI の管理者アカウントのパスワードを把握している 必要があります。

- ステップ **1** コンソール ポートに接続します。
- ステップ **2** FI の電源を入れます。FI が起動すると電源投入時セルフテストのメッセージが表示されます。
- ステップ **3** インストール方式プロンプトに gui と入力します。
- ステップ **4** システムが DHCP サーバにアクセスできない場合は、次の情報を入力するよう求められます。
	- ファブリック インターコネクトの管理ポートの IPv4 アドレスまたは IPv6 アドレス。
	- ファブリックインターコネクトの管理ポートのIPv4サブネットマスクまたはIPv6プレフィックス。
	- ファブリック インターコネクトに割り当てられたデフォルト ゲートウェイの IPv4 または IPv6 アド レス。

注:セットアップ中に、両方の FI に同じ管理インターフェイス アドレスのタイプが割り当てられる必要 があります。

- ステップ **5** プロンプトから、Web ブラウザに Web リンクをコピーし、Cisco UCS Manager GUI 起動ページに移動しま す。
- ステップ **6** Cisco UCS Manager GUI 起動ページで [Express 設定(Express Setup)] を選択します。
- **ステップ7 [Express 設定 (Express Setup) ] ページで [初期セットアップ (Initial Setup) ] を選択し、[実行 (Submit) ]** をクリックします。 ファブリック インターコネクトは、第 1 ファブリック インターコネクトの設定情報を検出します。
- ステップ **8** [クラスタとファブリックの設定(Cluster and Fabric Setup)] 領域で、以下の操作を行います。
	- a) [クラスタリングの有効化 (Enable Clustering) ] オプションを選択します。
	- b) [ファブリック セットアップ (Fabric Setup) 1オプションに対して [ファブリック B (Fabric B) 1が選択 されていることを確認します。
- ステップ9 [システムセットアップ (System Setup) ]領域の[マスターの管理者パスワード (Admin Password of Master) ] フィールドに管理者アカウントのパスワードを入力します。[マネージャ初期セットアップ(ManagerInitial Setup) 1領域が表示されます。
- ステップ **10** [マネージャの初期セットアップ(Manager Initial Setup)] 領域で表示されるフィールドは、第 1 FI を IPv4 またはIPv6のどちらの管理アドレスで設定したかによって異なります。次のように、設定に適したフィー ルドに入力します。

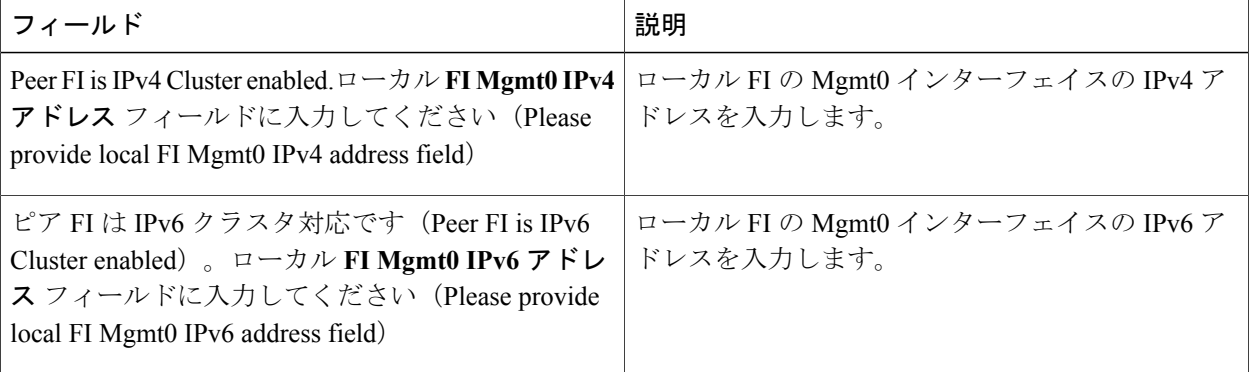

ステップ **11** [送信(Submit)] をクリックします。

セットアップ操作の結果がページに表示されます。

### ファブリック インターコネクト設定の確認

両方のファブリック インターコネクトの設定が確実に行われていることを確認するために、SSH を使用してファブリック インターコネクトにログインしたり、CLI を使用してクラスタの状態を 確認したりすることができます。

クラスタの状態を確認するには、次のコマンドを使用します。

 $\overline{\phantom{a}}$ 

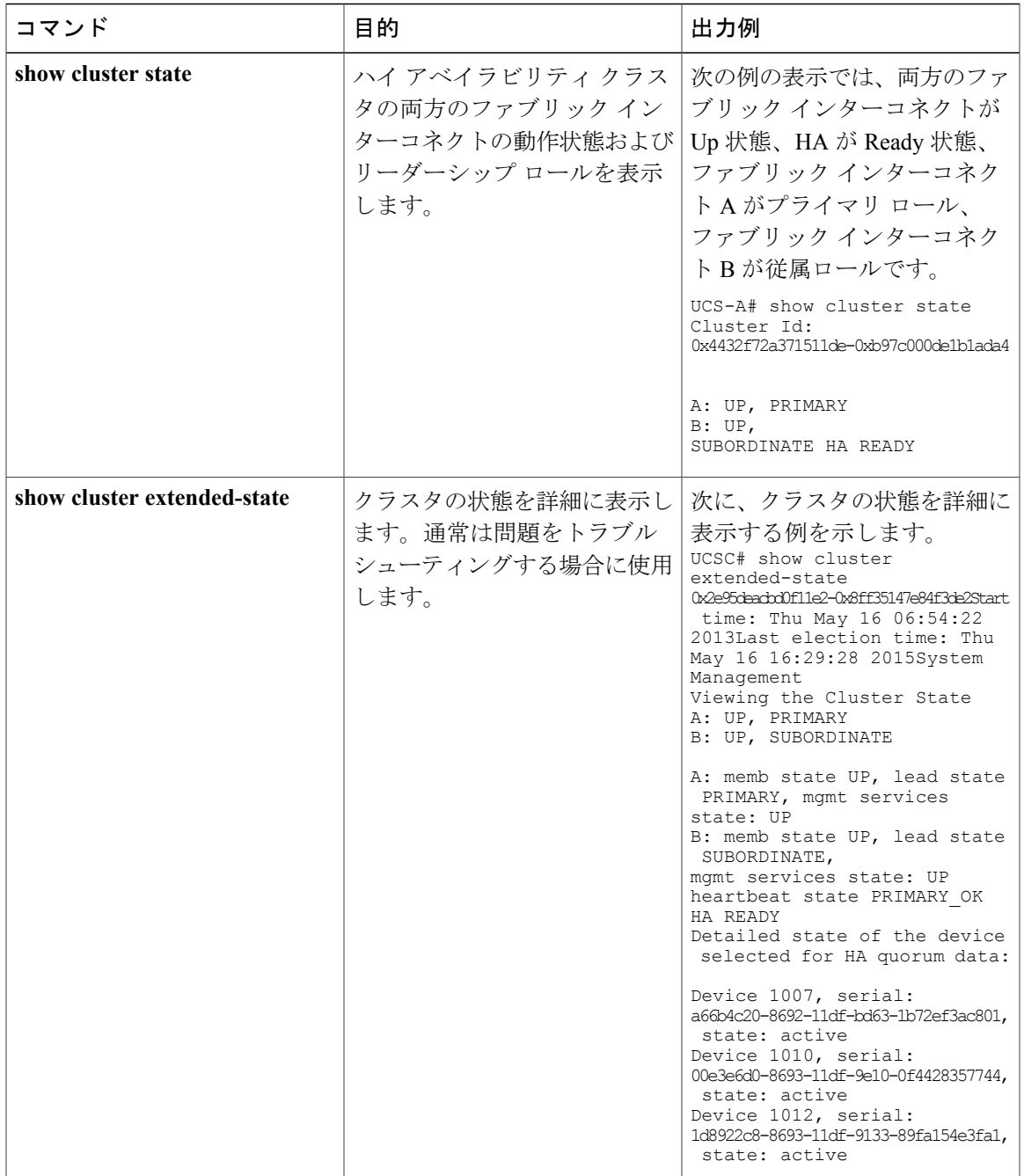

# <span id="page-7-0"></span>ファブリック インターコネクトへの **HX** シリーズ サーバ の接続の概要

Cisco HX220c および HX240c サーバはファブリック インターコネクトに直接接続します。直接接 続することで、Cisco UCS Manager は管理トラフィックとデータ トラフィックの両方に対し、1 つ のケーブルを使用して HX シリーズ サーバを管理できます。

(注)

サーバを FI に接続した後に、サーバが検出された場合は、UCS Manager 設定フォームを使用 して、Cisco UCS Manager で使用可能な C シリーズ ソフトウェア バンドルを更新します。

直接接続モードを使用する場合は、Cisco UCS のすべての管理対象アダプタをファブリック イン ターコネクトのサーバ ポートに接続する必要があります。「要件」の章に記載されているよう に、HXサーバに推奨されるファームウェアがあることを確認します。ない場合は、UCSManager を使用してファームウェアを更新します。

設定の制限事項については、シスコの Web サイトで『UCS Manager GUI Configuration Guide, Release 2.2』のドキュメントを参照してください。

### **HX** シリーズ サーバとファブリック インターコネクトの接続

このトピックでは、HX ストレージ クラスタを作成または追加するためにコンバージド ノードを 物理的に追加する方法について説明します。

はじめる前に

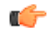

Cisco UCS Manager と統合するには、サーバの CIMC が工場出荷時の設定に設定されているこ とを確認してください。 重要

- サーバを接続する前に、Cisco VIC 1227 が Cisco UCS Manager との統合用の c240 スロット 2 および c220 ライザ 1 スロット 1 に装着されていることを確認します。カードが正しいスロッ トに装着されていない場合、サーバの直接接続管理を有効にできません。
- サーバポートとしてのポートの設定に進む前に、FIへのサーバの物理配線が完了しているこ とを確認します。
- ステップ **1** Cisco HX シリーズ [サーバのラックへの設置とスタッキング](#page-0-0), (1 ページ)で説明されているように、ラッ クにサーバを取り付けます。
- ステップ **2** リストされている次の手順に従って、FI 上にサーバ ポートを設定します。
- a) サーバ上の一方のポートから 10-Gb SFP+ ケーブルを FI A に接続します。FI A の任意のポートを使用 できますが、サーバ トラフィックに対応可能なポートでなければなりません。 VIC から 1 本のケーブルを 1 枚のカードの FI に接続します。両方のポートを同じ FI に接続することは できません。
- b) そのポートをサーバ ポートとして FI-A で設定します。詳細な手順については、『Cisco UCS [Manager](http://www.cisco.com/c/en/us/td/docs/unified_computing/ucs/ucs-manager/GUI-User-Guides/Network-Mgmt/3-1/b_UCSM_Network_Mgmt_Guide_3_1/b_UCSM_Network_Mgmt_Guide_3_1_chapter_01010.html#task_3161F8BE44DA49F6BA9068A5D7594A6C) Network [Management](http://www.cisco.com/c/en/us/td/docs/unified_computing/ucs/ucs-manager/GUI-User-Guides/Network-Mgmt/3-1/b_UCSM_Network_Mgmt_Guide_3_1/b_UCSM_Network_Mgmt_Guide_3_1_chapter_01010.html#task_3161F8BE44DA49F6BA9068A5D7594A6C) Guide』の「**Configuring Port Modes for a 6248 Fabric Interconnect**」を参照してく ださい。
- c) サーバ上のもう一方のポートから 10-Gb SFP+ ケーブルを FI B に接続します。FI B の任意のポートを 使用できますが、サーバ トラフィックに対応可能なポートでなければなりません。
	- アップリンクで SFP+ タイプを混在使用しないでください。混在させると、「Discovery Failed」というエラーが発生します。 (注)
- d) そのポートをサーバ ポートとして FI-B で設定します。詳細な手順については、『Cisco UCS [Manager](http://www.cisco.com/c/en/us/td/docs/unified_computing/ucs/ucs-manager/GUI-User-Guides/Network-Mgmt/3-1/b_UCSM_Network_Mgmt_Guide_3_1/b_UCSM_Network_Mgmt_Guide_3_1_chapter_01010.html#task_3161F8BE44DA49F6BA9068A5D7594A6C) Network [Management](http://www.cisco.com/c/en/us/td/docs/unified_computing/ucs/ucs-manager/GUI-User-Guides/Network-Mgmt/3-1/b_UCSM_Network_Mgmt_Guide_3_1/b_UCSM_Network_Mgmt_Guide_3_1_chapter_01010.html#task_3161F8BE44DA49F6BA9068A5D7594A6C) Guide』の「**Configuring Port Modes for a 6248 Fabric Interconnect**」を参照してく ださい。
- ステップ **3** 電源コードをノードの各電源装置に接続し、次に接地された AC 電源コンセントに電源コードを接続しま す。初めての起動時には、ノードがスタンバイ電源で起動するまでに約 2 分かかります。
	- (注) **1** サーバは、電源が入るとFIによって検出されます。ノード検出は、UCSManagerでモニタリ ングできます。
		- **2** ノードの電源ステータスは、前面パネルのノードの電源ステータス **LED** で確認できます。 LED がオレンジの場合、ノードはスタンバイ電源モードです。

ステップ **4** ステップ 1 ~ 4 を繰り返し、HyperFlex ストレージ クラスタの残りの HX シリーズ サーバを接続します。

### 物理的な接続の図

次の図に、直接接続モードでの HX シリーズ サーバと Cisco UCS Manager の統合のための配線設 定を示します。金色で示されたパスでは、管理トラフィックとデータ トラフィックの両方が伝送 されます。

#### 図 **2**:直接接続の配線設定

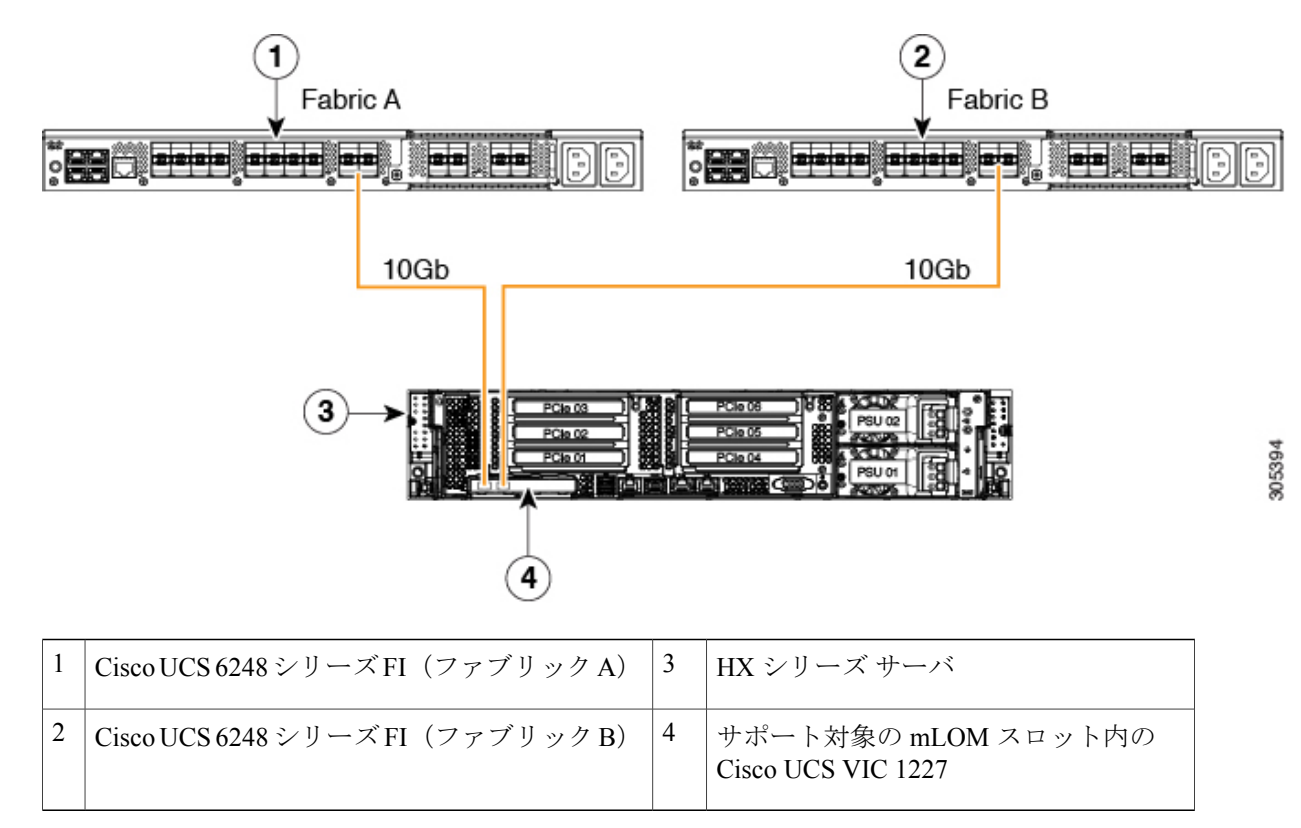

## **UCS** コンピューティング専用サーバとファブリックインターコネクト の接続

このトピックでは、HX ストレージ クラスタに追加するコンピューティング専用ノードを物理的 に追加する方法について説明します。

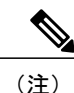

HyperFlexストレージクラスタが作成されて設定された後、すべてのコンピューティング専用 ノードが HyperFlex クラスタに接続されます。

#### 手順の詳細

 $\overline{\phantom{a}}$ 

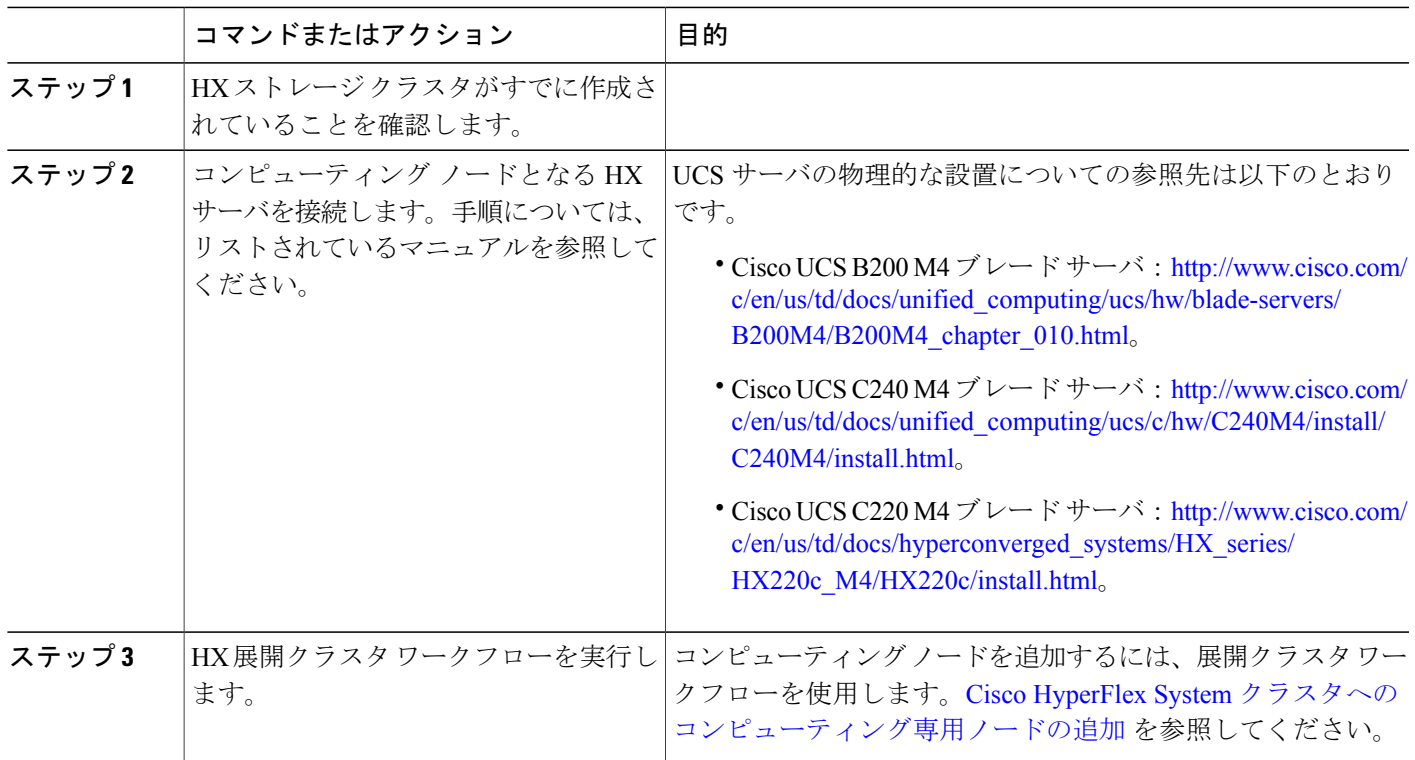

 $\mathbf I$